# **4 Metodi per Convertire Kindle in PDF**

Posted by [Angel Dan](https://medium.com/@angeldan1989) on 4/6/2020 11:22:39 AM.

Come convertire facilmente da Kindle a PDF? Quando acquistate un eBook da Amazon Books, i vostri eReader non-Kindle (Nook, Kobo Vox, Sony Readers ecc.) non potranno aprirlo. Prima di risolvere questo problema, parliamo brevemente dei formati di eBook. Essendo il principale fornitore di eBook a livello mondiale, i lettori Kindle supportano i formati AZW, KFX, AZW3, PRC, MOBI e TPZ. Tuttavia questi formati non sono supportati dagli altri lettori di eBooks che supportano invece i formati PDF e EPUB. Quindi, se volete leggere eBooks Kindle su altri lettori dovrete convertire i file AZW / TPZ / PRC /MOBI in PDF o EPUB.

- [Convertire file Kindle in PDF con Calibre](https://epubor.com/convert-kindle-to-pdf.html#m1)
- [Convertire file Kindle in PDF con Epubor Ultimate](https://epubor.com/convert-kindle-to-pdf.html#m2)
- [Convertire file Kindle in PDF online](https://epubor.com/convert-kindle-to-pdf.html#m3)
- [Convertire file Kindle Cloud Reader in PDF](https://www.epubor.com/convert-kindle-cloud-reader-to-pdf.html) (L'unico metodo per convertire file kindle in PDF su MacOS Catalina 10.15)

## **Preparazione: Scaricare i libri Kindle sul computer o sull'eReader**

Per convertire i file Kindle in PDF, la prima cosa che dobbiamo fare è scaricare sull'eReader i libri acquistati, oppure sul computer utilizzando l'app desktop di Kindle. Questo punto è stato introdotto in questa guida [La guida](https://www.epubor.com/the-ultimate-guide-to-download-kindle-books.html)  [definitiva per scaricare libri Kindle,](https://www.epubor.com/the-ultimate-guide-to-download-kindle-books.html) quindi per favore leggete l'articolo originale.

Quando i file dei libri Kindle saranno scaricati correttamente, potrete convertirli in formato PDF seguendo i passi sotto elencati.

# **Metodo 1: Convertire i libri Kindle in PDF con Calibre**

Calibre è una superstar tra i software pergli eBook, lo potete utilizzare come un convertitore gratuito da Kindle a PDF. Vi permetterà anche di convertire i formati dei vostri eBook in altri formati.

Calibre offre molte versioni per diversi sistemi operativi, inclusi Windows, Mac, Linux e Portable. Abbiamo registrato il video su Windows ma potrete convertire i file Kindle in PDF su Mac con lo stesso metodo.

Passo 1 [Scaricate Calibre](http://calibre-ebook.com/download) e selezionate la versione corretta per il vostro PC. Qui abbiamo selezionato "Windows". Assicuratevi che i vostri eBook Kindle siano stati copiati o scaricati sul vostro computer.

Passo 2 Installate ed avviate Calibre.

Passo 3 Cliccate sul pulsante **"Aggiungi libri"** per aggiungere i vostri eBook Kindle, saranno quindi elencati nella zona centrale dello schermo. Potrete anche trascinare e rilasciare i libri in quella zona.

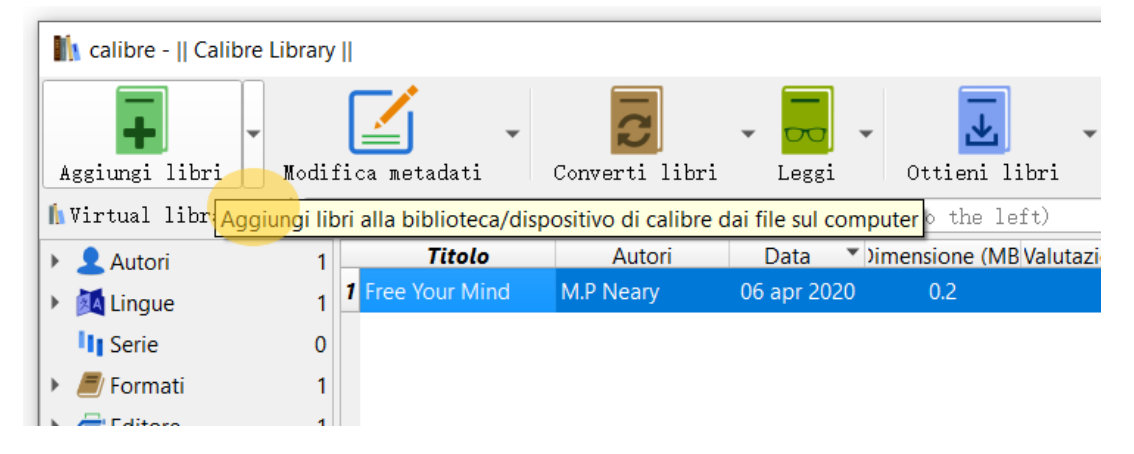

Passo 4 Selezionate i libri che vi state apprestando a convertire. Cliccate sul pulsante **"converti libri"**.

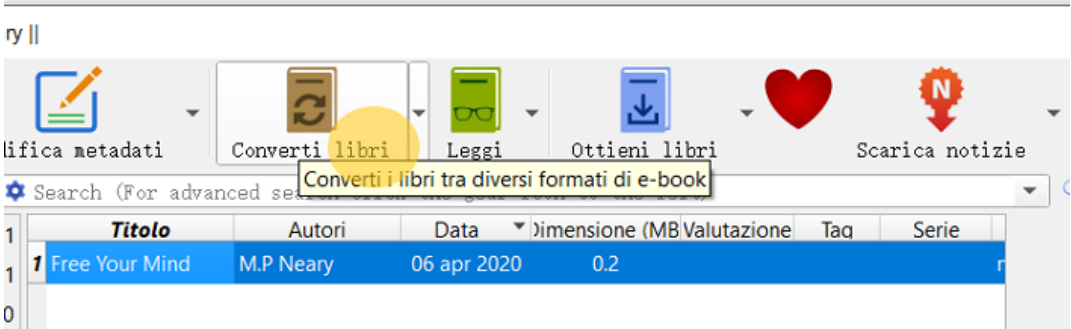

Passo 5 Apparirà la finestra di conversione eBook. Selezionate "PDF" come formato di destinazione e cliccate su "OK". Calibre inizierà a convertire i libri.

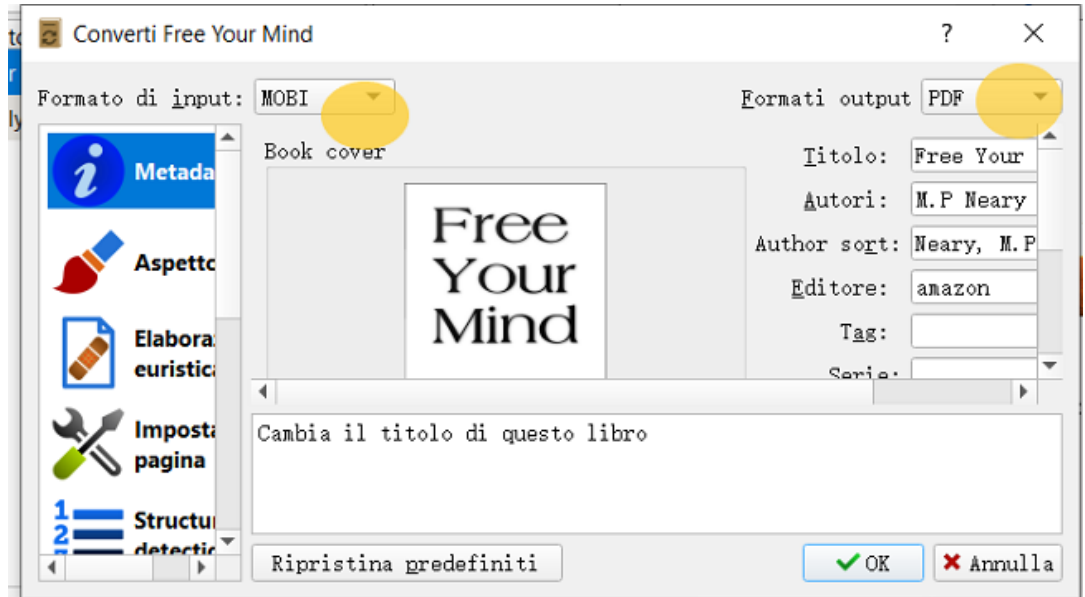

Passo 6 Quando lo status della conversione diventa "Jobs: 0" significa che la conversione è stata completata. Potete cliccare sulla "status zone" per far apparire i dettagli della conversione in una nuova finestra.

Avrete quindi completato la conversione in PDF dei vostri eBook kindle. L'intero processo da Kindle a PDF è comodo e gratuito.

**Pro:**

- Gratuito;
- Facile da utilizzare se gli eBook sono senza DRM.
- Può essere utilizzato come strumento di gestione degli eBook.

**Contro:** Per rimuovere il DRM con Calibre, è necessario utilizzare prima il [Calibre DeDRM plugin,](https://www.epubor.com/rimuovi-drm-con-il-plug-in-di-caliber.html) e dovrete anche aggiungere il file kfx-zip in Calibre per la [conversione da Kindle kfx a PDF.](https://www.epubor.com/how-to-convert-kindle-kfx-to-epubpdfmobi-with-calibre.html)

# **Metodo 2. Convertire Kindle in PDF con Epubor Ultimate**

Se ritenete che i passi sopra descritti sono un po' troppo complessi e non vi soddisfano, vi raccomandiamo [Epubor Ultimate](https://www.epubor.com/ultimate.html) for you, che combina

perfettamente la rimozione del DRM e la conversione. La cosa più importante è che i vostri eBook Kindle saranno convertiti in tempi brevissimi e solo con un semplice click. È una soluzione in un unico step per convertire i vostri eBook Kindle protetti da DRM in PDF.

## **Passo 1. Scaricate ed installate Epubor Ultimate. Passo 2. Aggiungete gli eBook Kindle per rimuovere il DRM.**

Se i vostri eBook Kindle sono stati scaricati su un Kindle Oasis o un Kindle Paperwhite, connettetelo semplicemente al vostro computer tramite USB e lanciate il software Epubor Ultimate. Rileverà automaticamente tutti gli eBooks salvati sui vostri dispositivi e li elencherà nell'area sinistra della finestra. Trascinate e rilasciate i libri nella parte destra della finestra nell'interfaccia principale.

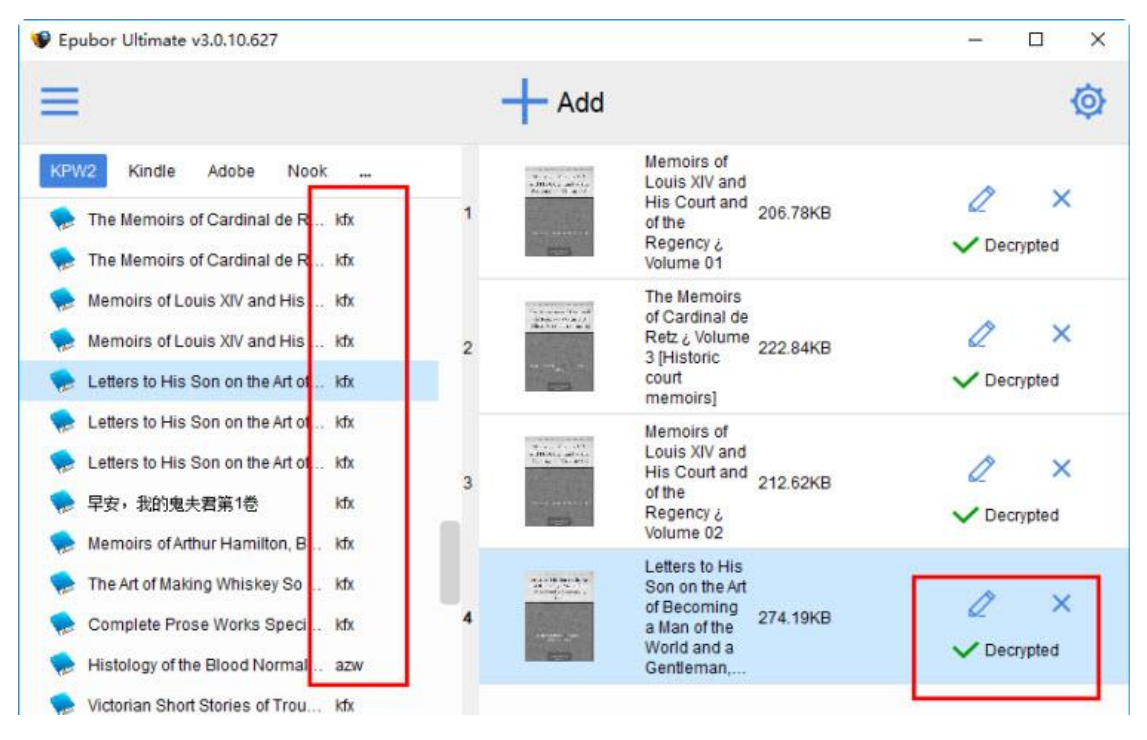

Nell'immagine sopra potete vedere i libri aggiunti con il DRM rimosso. È più facile che utilizzare Calibre, vero?

Se i vostri eBook sono stati scaricati su un tablet Fire o Kindle per Android, e volete convertirli velocemente in PDF, per favore utilizzate il software Kindle desktop per sincronizzarli e scaricarli sul vostro computer. I file scaricati verranno salvati nella cartella locale "My Kindle Content", controllatela.

## **Passo 3: Convertire file Kindle senza DRM in PDF**

Dalla selezione "Converti in" scegliere PDF come formato di conversione, e quindi cliccare nuovamente sul pulsante, la conversione avverrà rapidamente.

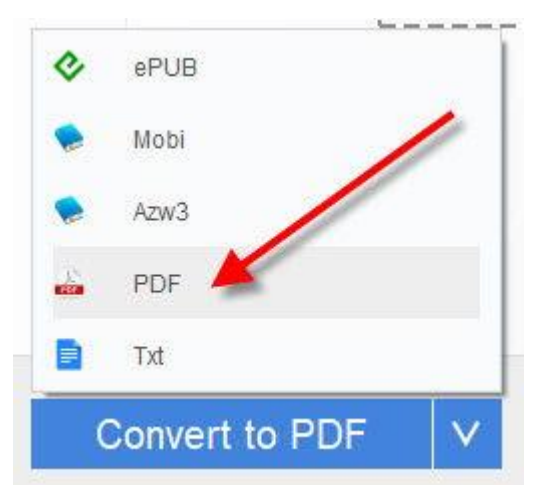

#### **Pro:**

- Più facile da utilizzare rispetto a Calibre, interfaccia intuitiva.
- Rimuovi drm dai libri Kindle KFX velocemente. Se Kindle per PC / Mac versione 1.25 o successiva o con firmware Kindle 5.10.2 o successivo, [utilizzare l'app Kindle più vecchia](https://www.epubor.com/how-to-downgrade-kindle-for-pcmac.html) per favore.

**Contro:** Software a pagamento, ma potrete utilizzare la versione di prova gratuita per decidere se acquistarlo o no. Epubor garantisce un'assistenza clienti online 24h al giorno 6 giorni alla settimana.

**Anne Smeets**  $\ell$  1 recensione

5 feb 2020

#### **Easy converter**

★★★★★

I used Epubor to convert one of my ebooks to pdf. The program worked really fast, and I loved the clear descriptions on the website on how to convert ebooks, it made the process very easy :)

Non funziona per Mac Catalina 10.15. [converti kindle cloud reader in pdf.](https://www.epubor.com/convert-kindle-cloud-reader-to-pdf.html)

# **Metodo 3. Convertire i file Kindle in PDF online (Gratis)**

Ci sono alcuni ottimi convertitori online da Kindle a PDF che ci possono aiutare:

[Zamzar Kindle to PDF Converter >>](https://www.zamzar.com/)

[Convert.Files >>](http://www.convertfiles.com/)

[Epubor Onlineconverter >>](http://onlineconverter.epubor.com/)

Se avete pochi eBooks da convertire potreste essere interessati a provare questa soluzione.

### **Passo 1: Selezionate PDF come formato di destinazione.**

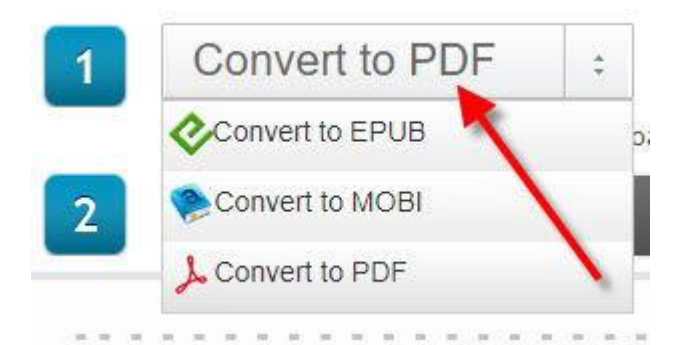

## **Passo 2: Caricate i file Kindle da convertire.**

# Drag eBook Files Here

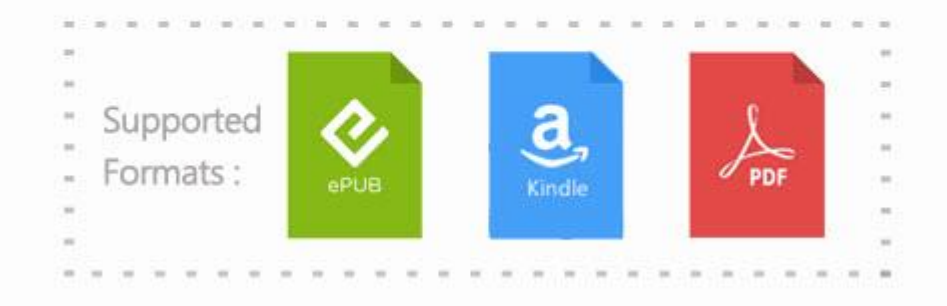

## **Passo 3: Step 3: Convertite e scaricate i file PDF.**

Attendete che la conversione sia ultimata, quindi avrete i vostri file.

**Pro:**

Gratuito.

• Non necessita di installazione di alcun software.

#### **Contro:**

- Pubblicita ovunque, in quanto è un sito online gratuito.
- Potreste dover inserire il vostro indirizzo mail per ricevere i file convertiti.
- Se dovete convertire centinaia di libri, aprire ogni volta un sito potrebbe diventare un problema.

È tutto. Desideri che questa guida ti aiuti a risolvere il 99% dei tuoi problemi durante la conversione di Kindle in PDF. Se hai trovato nuove domande, non dimenticare di lasciare i tuoi commenti qui sotto.

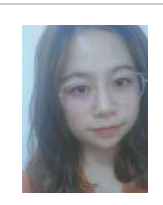

[Angel Dan](https://medium.com/@angeldan1989) has covered software online marketing for more than 6 years. She joined Epubor since 2013, covering content writing, affiliate marketing, global brand expansion, video marketing, and business development.